# Google Classroom - Parent's Guide

#### Contents

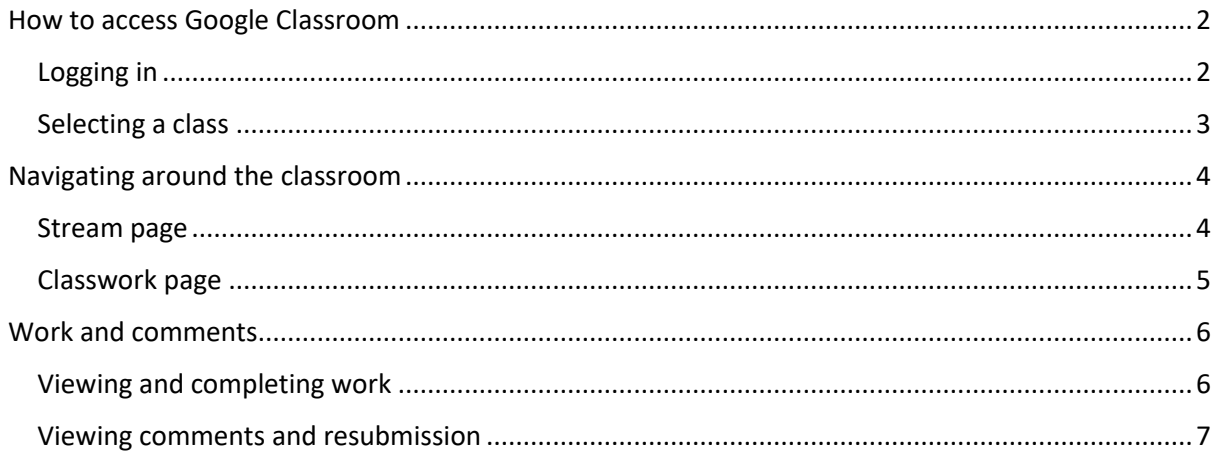

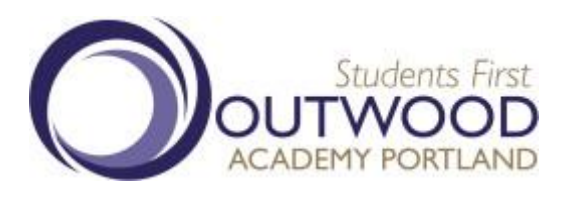

## <span id="page-1-0"></span>How to access Google Classroom

#### <span id="page-1-1"></span>Logging in

Go to<https://classroom.google.com/> and log in with the student's school Google account. They may know this as their "S number" @student.outwood.com

For example: [s12345@student.outwood.com](mailto:s12345@student.outwood.com)

Their password has been set by themselves and is the same one they use in school. All students in KS3 use their Google accounts every week in Computer Science as well as many other subjects. Many KS4 classes are now using their Google accounts for coursework in school.

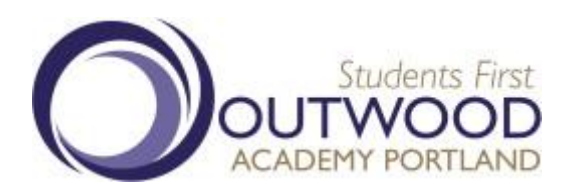

#### <span id="page-2-0"></span>Selecting a class

When the student first logs into Google Classroom they will be able to see all their classes.

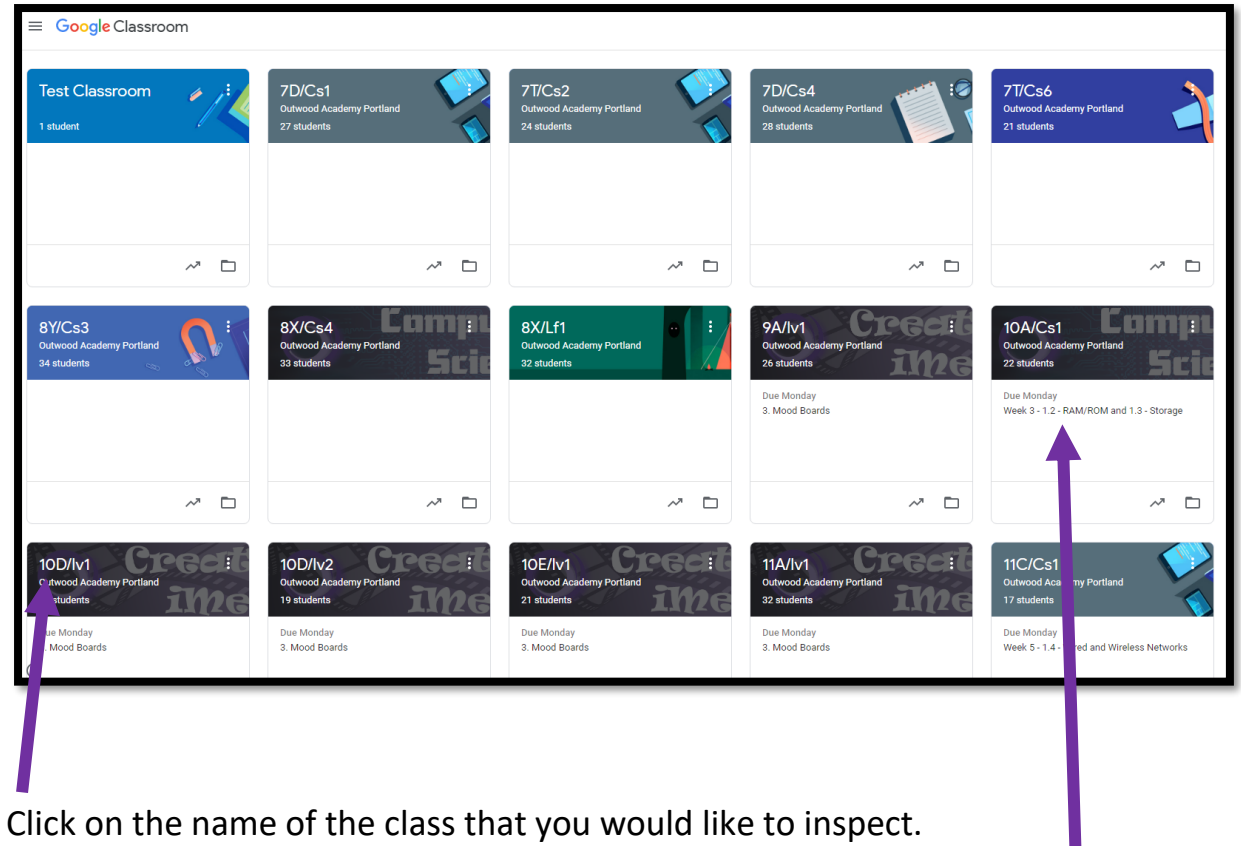

You can quickly see any work that is due (if a deadline has been set) in the white section under the names of the classes.

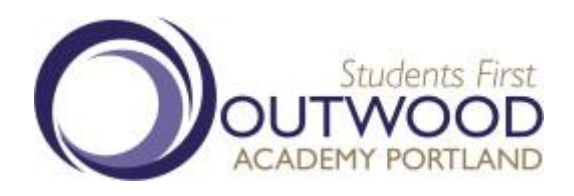

## <span id="page-3-0"></span>Navigating around the classroom

#### <span id="page-3-1"></span>Stream page

The first view you will be greeted with is the class "stream". This can be thought of like a social media timeline, where the most recent work or post appears at the top of the selection.

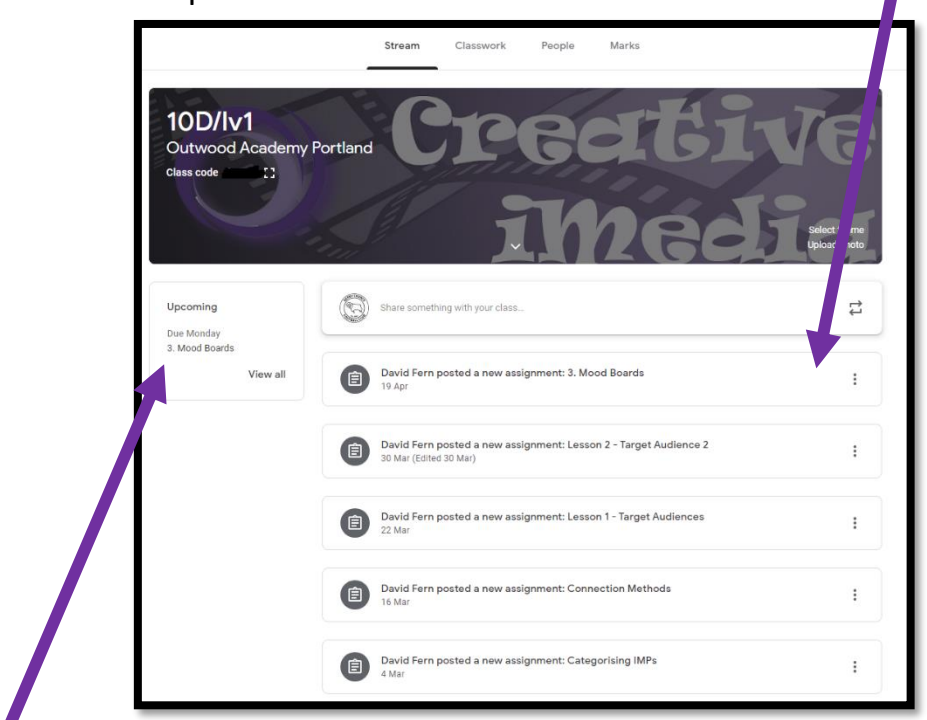

If the teacher has set a completetion date for any task you will see this on the left hand side of the page.

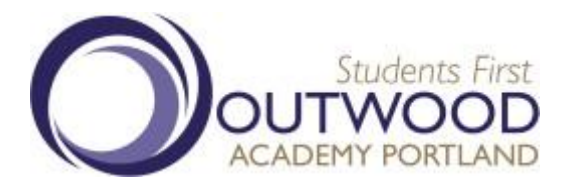

#### <span id="page-4-0"></span>Classwork page

An alternative view that can be used is the "Classwork" tab which can be found along the top of the classroom. This view has all the work ever set on the classroom split into different "topics".

If the teacher has set an assignment deadline date, this can be seen on a Google Calendar by clicking the link near the top of the page.

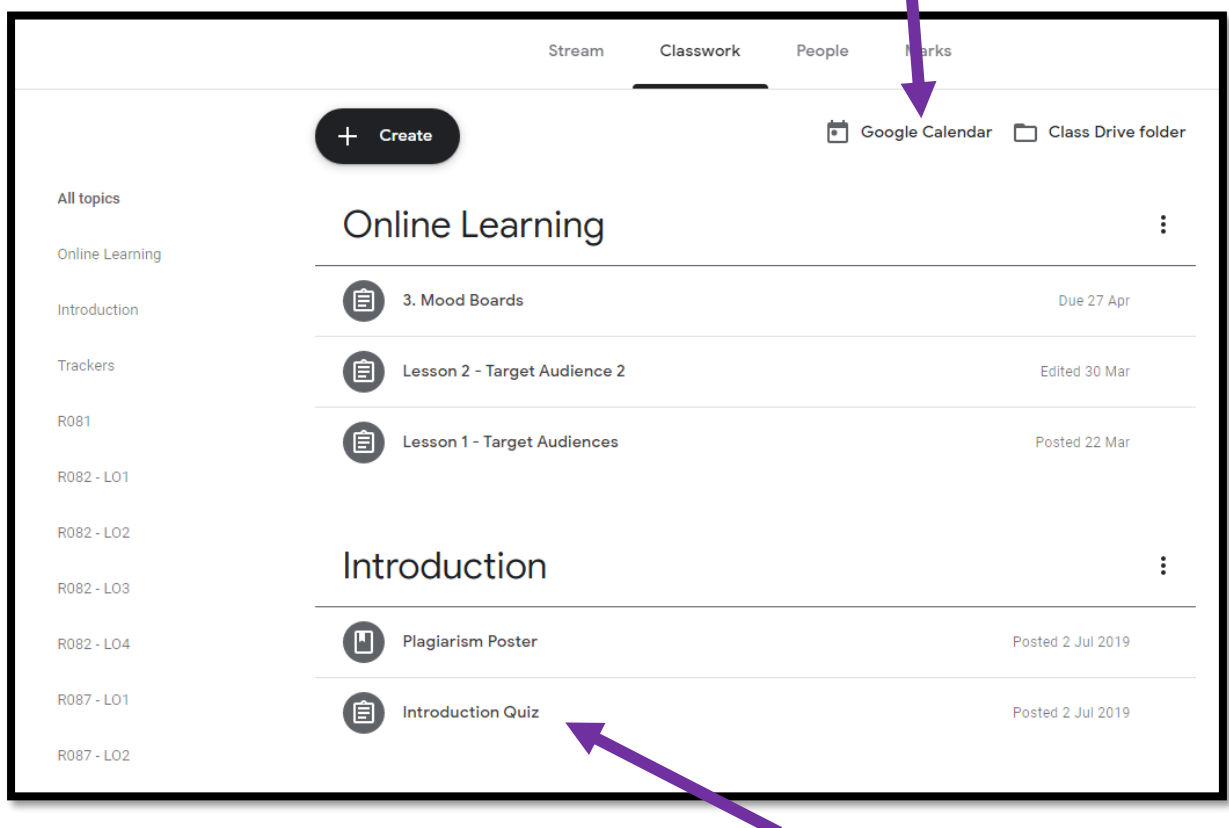

Whichever way you have accessed the work, all assignments will look the same. Click on the name of the assignment you would like to inspect, and you will be greeted by the "instructions" page.

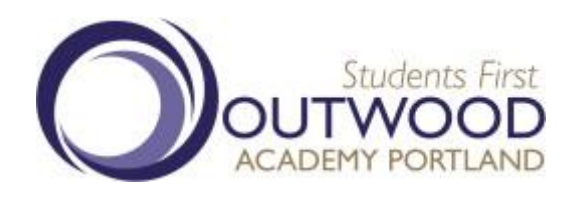

## <span id="page-5-1"></span><span id="page-5-0"></span>Work and comments Viewing and completing work

The instructions page may give advice on how to complete the assignment that has been set. It also gives you the links to view and complete the work. Click on any of the links that are on the screen to open the work.

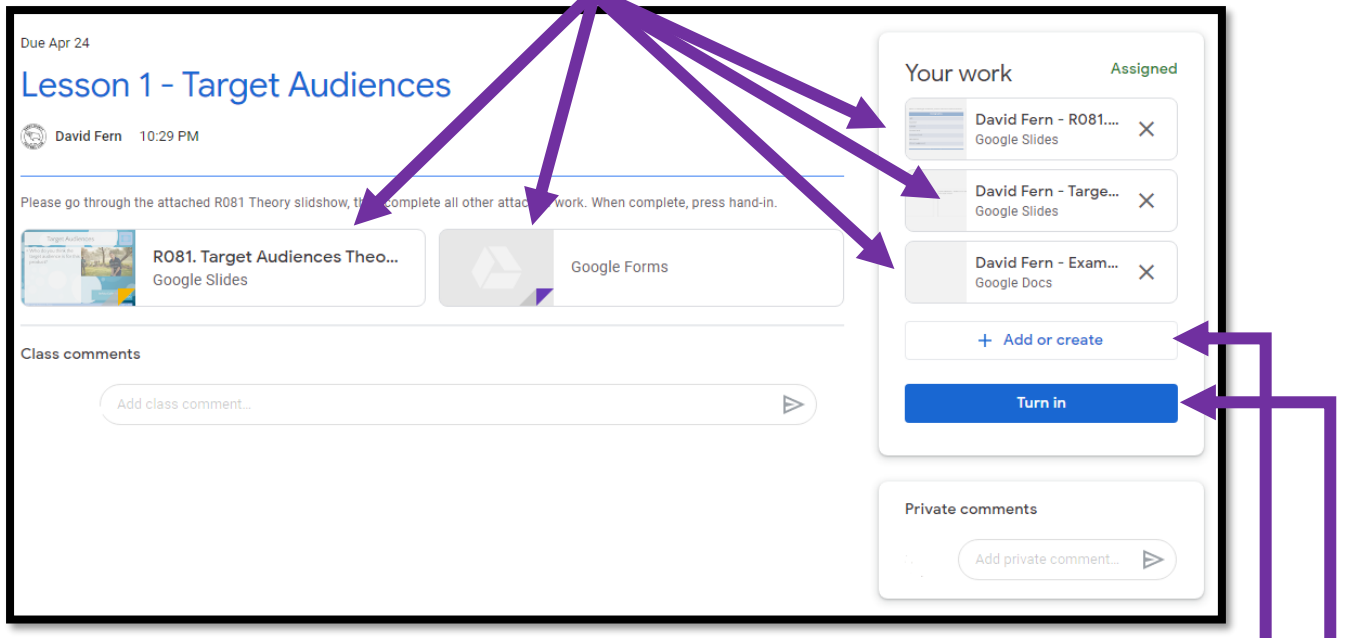

Students also have the option of creating their own slideshows and documents in addition to the ones which have been set. As well as importing any files they wish to share with the teacher, these can be found under "Add or Create".

It is important students click the "Turn in" button when they have completed their work, otherwise this will not notify the teacher that the work is ready for marking.

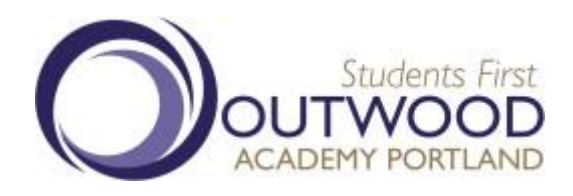

#### <span id="page-6-0"></span>Viewing comments and resubmission

You may find that the teacher will leave feedback regarding the work. If this is the case the work will be "returned" to the student along with comments, these can be found under the "Private Comments" section on the work page or embedded into the original file as a "suggestion".

Take these comments into account, implement them into the work and then "Resubmit" the work using the button.

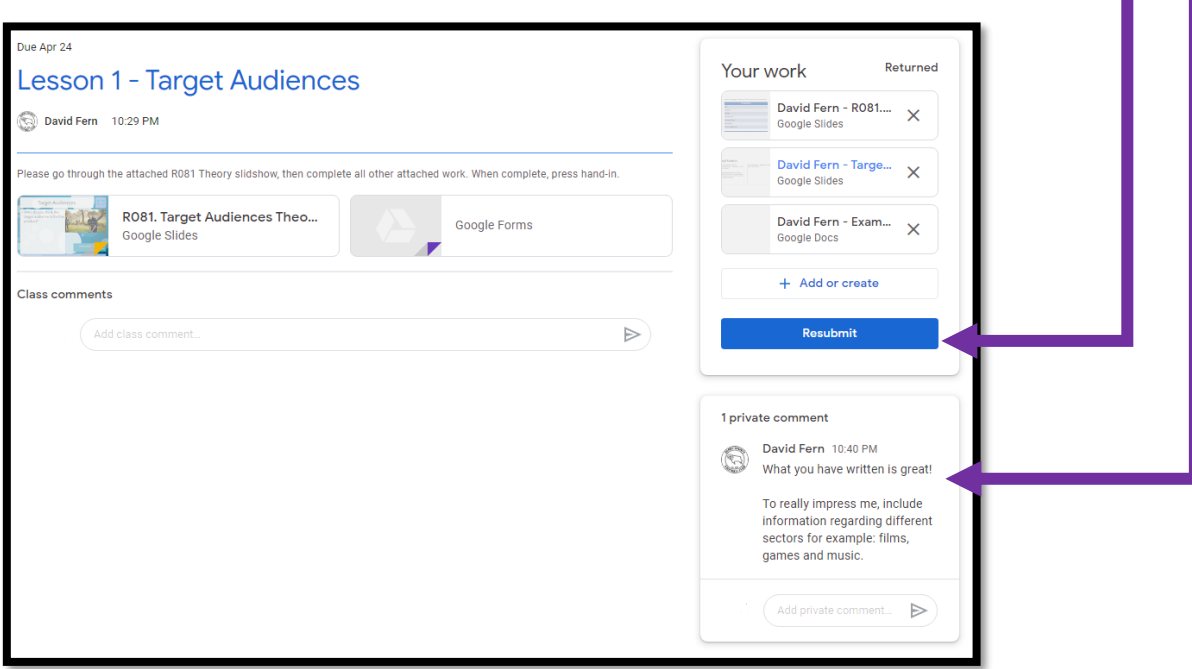

Different teachers may use other ways to provide feedback to students. Make sure to regularly check the "[stream](#page-3-1)" page to see any feedback a teacher may have given on there.

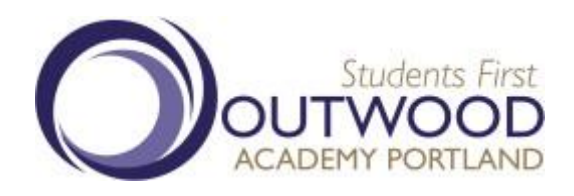

### Late work

Google classroom makes it easy to see what work has not been submitted or submitted late. If a deadline has been set and the student has not pressed "Turn in" before this deadline has passed, a red "Missing Work" label will be visible in the "Instruction" view.

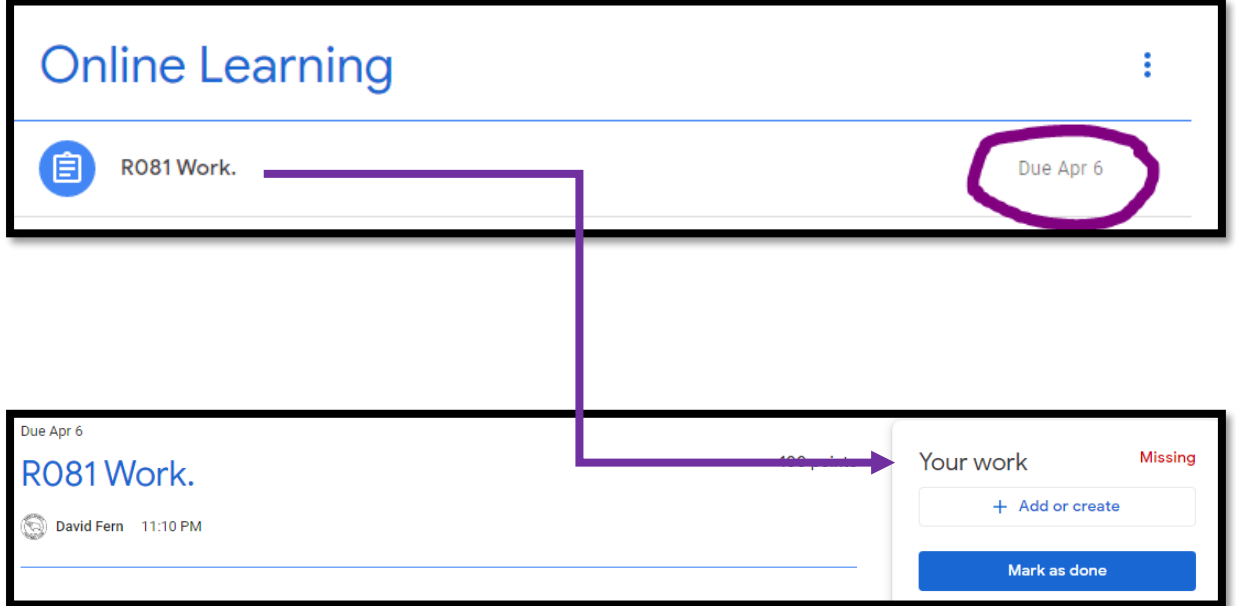

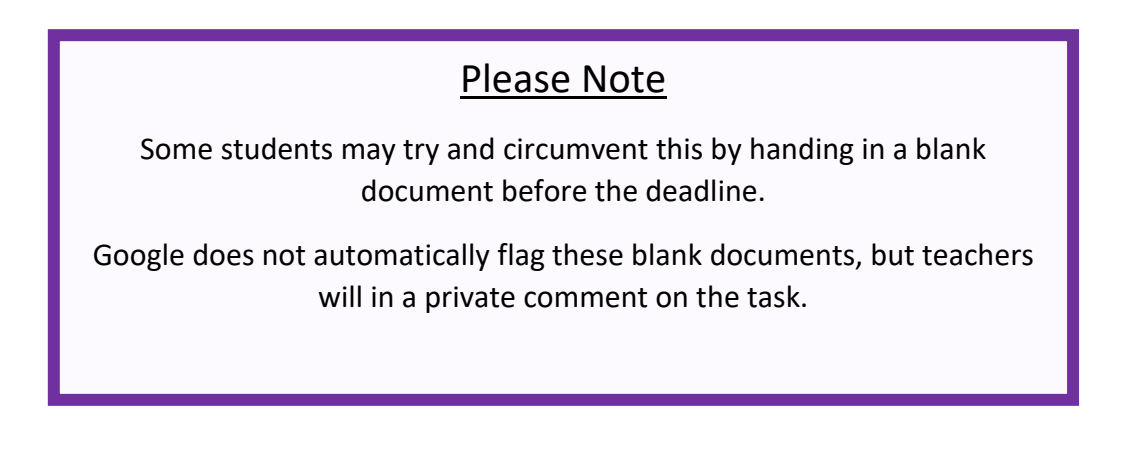

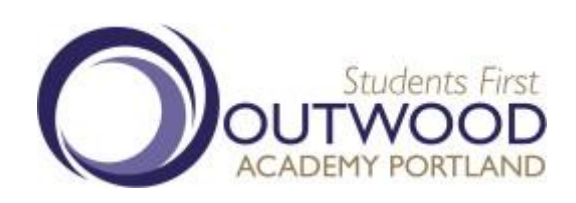